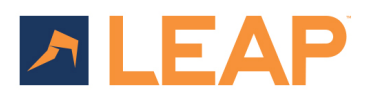

# Information Sheet Apportionment Statement (Ireland)

This Information Sheet will cover:

- Where to find the Apportionment Account document and matter tables
- How to complete the tables and generate the Apportionment Account
- Sending the document to a client

How to provide feedback

Dear Caoilfhionn Jo McMonagle.

McMonagle - Purchase from O'Malley<br>Property: Young Cottage, Vale, Limerick, County Limerick,

**Closing Date:** 

Further to exchange of contracts in the above matter, we calculate that the amount due on closing is as follows:

**Apportionment Account** 

for Young Cottage, Vale, Limerick, County Limerick

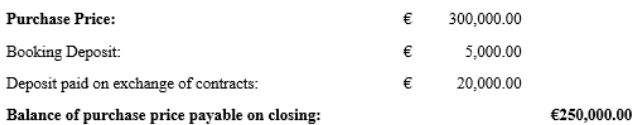

### Matter Type and Required Tables

- The Apportionment Account can be found under Sale and Purchase matter types in the Closing Statements folder
- The Leasehold and Apportionment Details table and the Conveyancing Details table should be used to populate the document.
- The Local Property Tax amount will also display on the matter, when this has been entered in the Leasehold and Apportionment Details table.

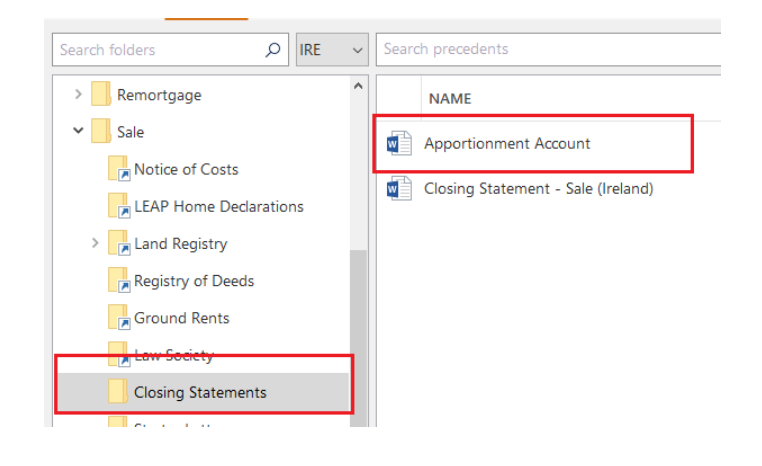

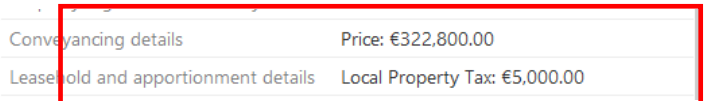

## Conveyancing Details

On the Conveyancing Financial Details tab, complete:

- $\blacktriangleright$  Price
- $\blacktriangleright$  Booking Deposit (where applicable)
- Contract Deposit (where applicable)

The Local Property Tax should be entered into the Apportionment and Leasehold Details table but will also display on this tab as a read only field.

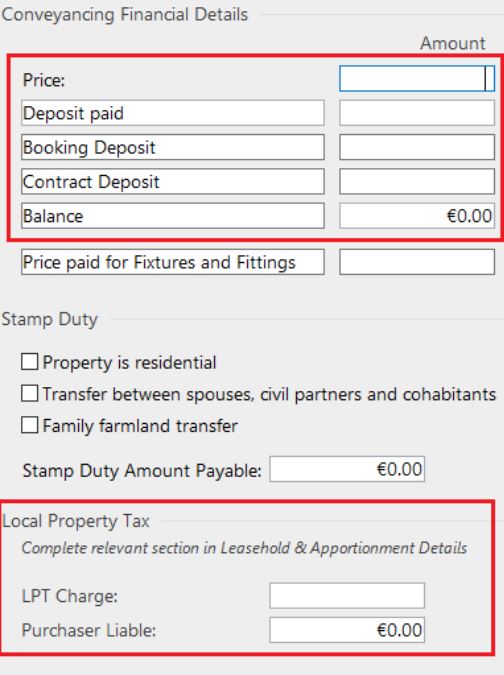

## Leasehold and Apportionment Details

On the Apportionment Details tab complete each row for any applicable charge to be apportioned.

The date payment of the charge The total annual amount payable starts from

### Payable From **Annual Charge** Annual Charge Apportionment Date

The date where the payment obligation is transfered e.g. the closing date

between the two dates

### No of Days **Amount Paid to date** Amount Paid to date Amount Remaining

Will show the number of days Will show the amount already paid of the annual charge

Will show the remaining amount to be paid of the annual charge

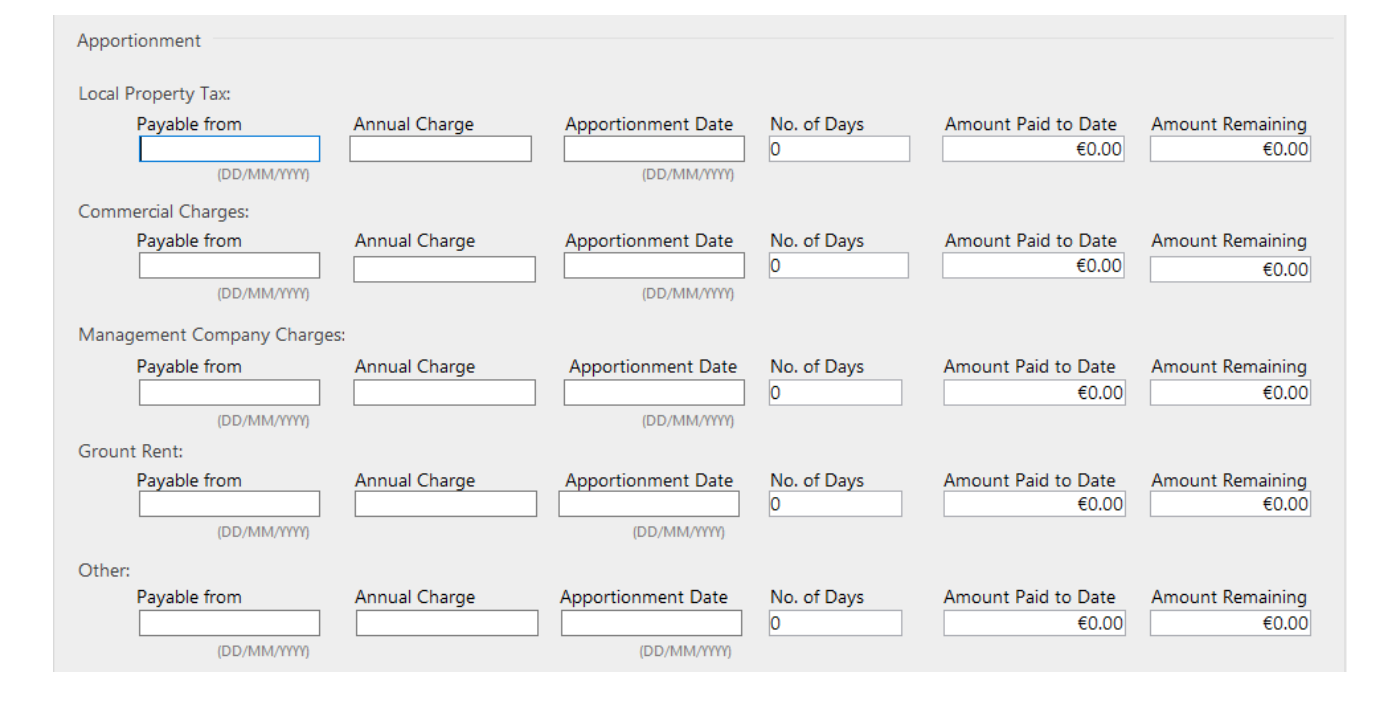

# Generate the Apportionment Account

When all the above details have been filled out and saved you can now open the Apportionment Account Word document which will populate with information entered.

Any rows on the Apportionment tab that are not completed, will not appear in the generated document.

To amend or delete any values, go back to the Apportionment tab, and make your changes. You can then update the document by using the 'Update' button in the LEAP Ribbon.

### **Apportionment Account**

for Young Cottage, Vale, Limerick, County Limerick

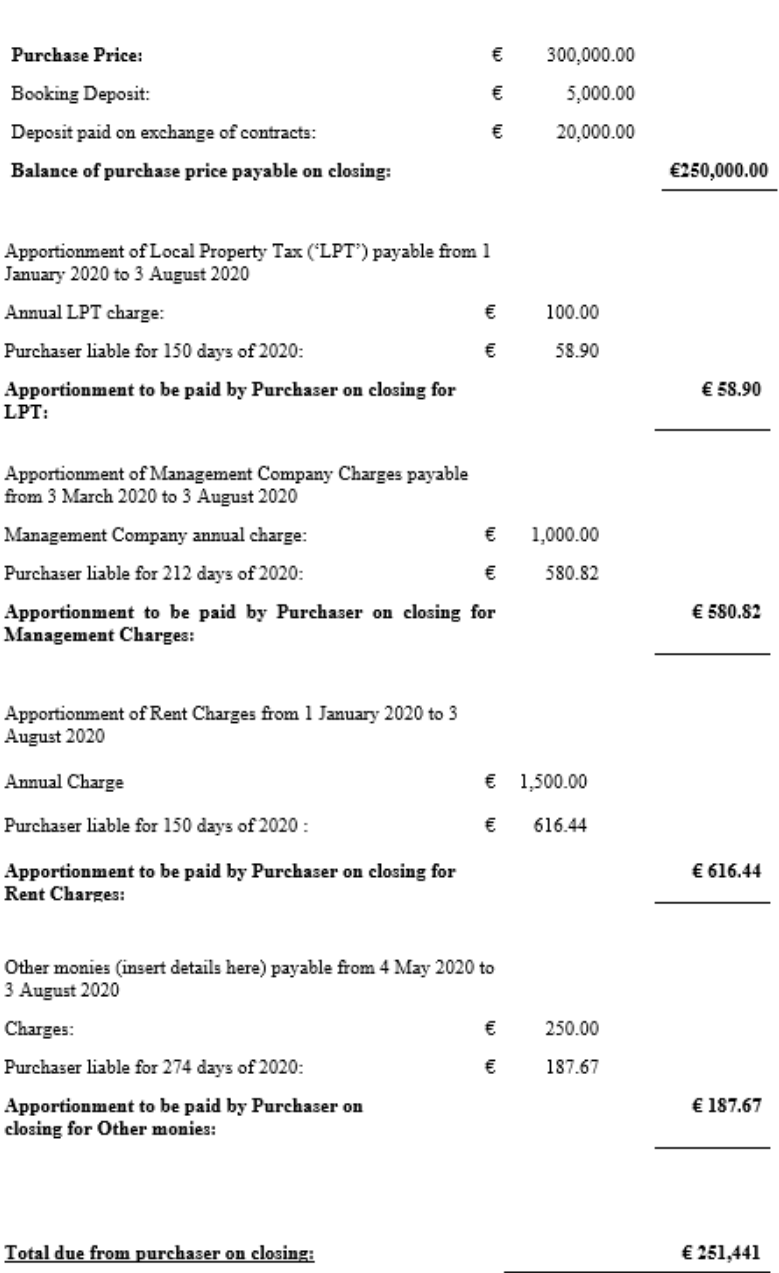

# Sending the Apporionment Account to your client

Once the document is saved to the 'Correspondence' screen on the matter, you can easily send it to your clients via LawConnect or email in a PDF format.

To do this, right click on the Apportionment Statement and select the 'Share' select the sharing option you require.

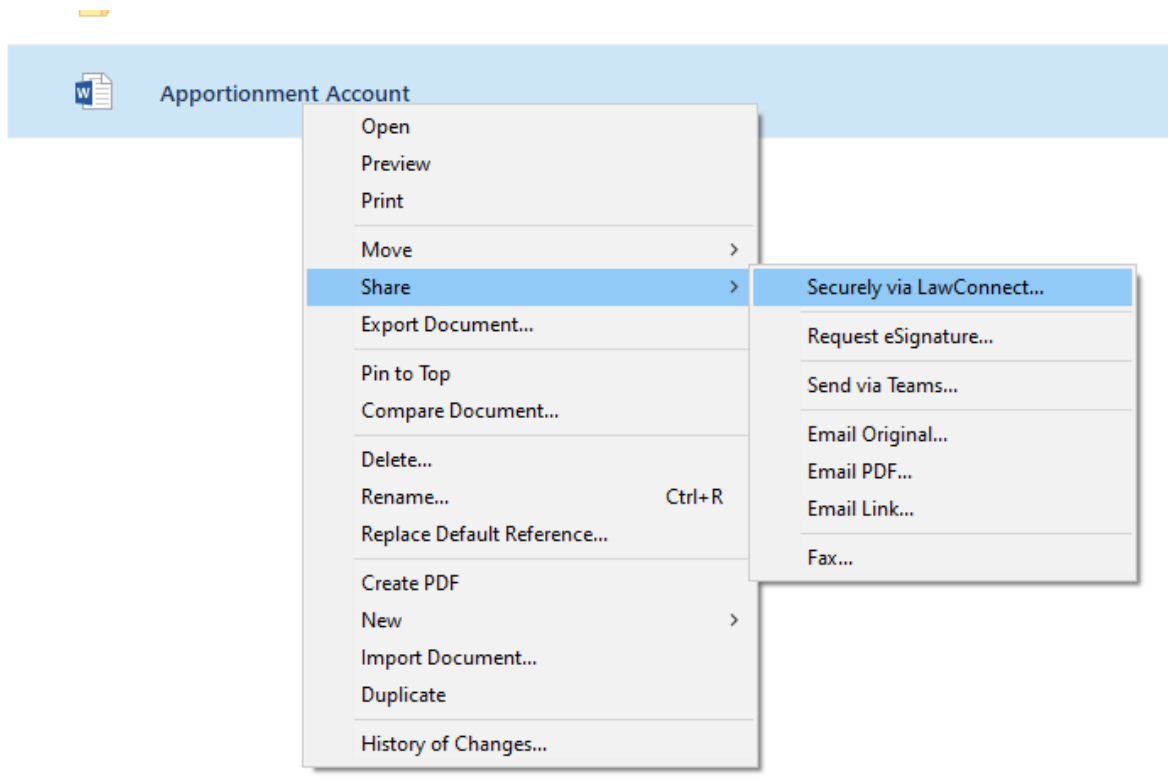

### Provide Feedback

Feedback on the Apportionment Account or other LEAP Content can be provided [here.](http://leapsupport.force.com/FeedbackUK/ContentUK)